Version 1.0 09/10

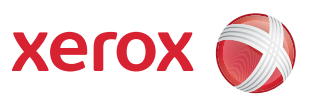

# Xerox® ColorQube™ 9301/9302/9303 Internet Services

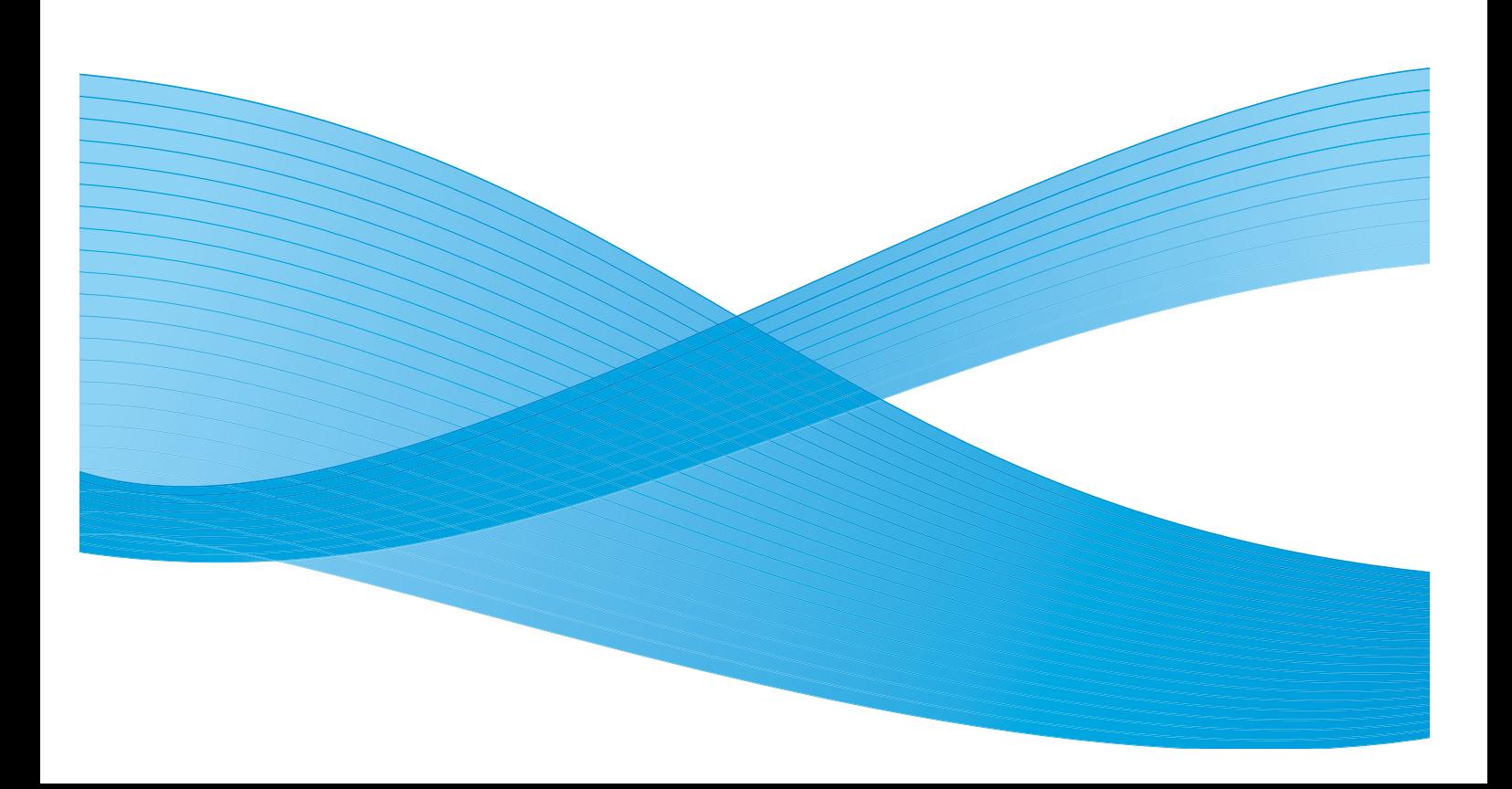

©2010 Xerox Corporation. Alle rettigheder forbeholdt. Upublicerede rettigheder forbeholdes under copyright-lovgivningen i USA. Indholdet i denne publikation må ikke gengives på nogen måde uden tilladelse fra Xerox Corporation.

XEROX®, XEROX and Design® og ColorQube® er varemærker tilhørende Xerox Corporation i USA og/eller andre lande.

Der foretages regelmæssigt ændringer i dette dokument. Ændringer, tekniske unøjagtigheder og typografiske fejl rettes i efterfølgende udgaver.

Dokumentversion 1.0: September 2010

# Indholdsfortegnelse

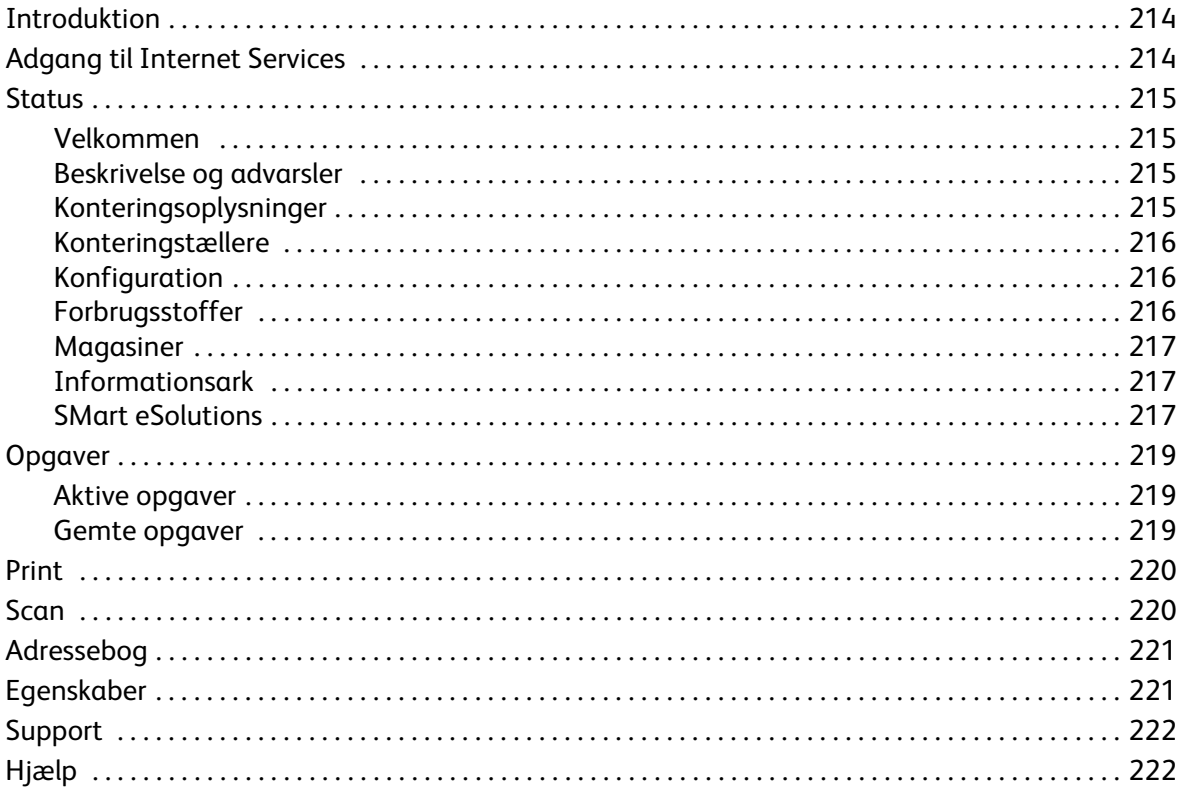

# <span id="page-3-0"></span>Introduktion

Internet Services anvender den indbyggede HTTP-server på maskinen. Derved er det muligt at kommunikere med ColorQube™ 9301/9302/9303 via en webbrowser og giver dig adgang til Internettet eller Intranet.

Indtast maskinens IP-adresse som URL (Universal Resource Locator) i browseren, som giver direkte adgang til maskinen.

Internet Services giver brugere mulighed for at udføre mange funktioner, f.eks.:

- Kontrollere maskinstatus, konteringsoplysninger og status for forbrugsstoffer.
- Overføre udskrivningsopgaver via internettet eller intranet.
- Indstille den fælles adressebog ved at importere en eksisterende adressebog eller ved at tilføje personer/numre individuelt.
- Oprette, ændre eller slette skabeloner til Scanning af arbejdsdiagram.
- Brugerdefinere maskinens indstillinger for f.eks. energisparer, papirmagasin og timeout.

Hjælpefunktionen i Internet Services beskriver alle funktionerne og de tilgængelige funktioner.

# <span id="page-3-1"></span>Adgang til Internet Services

Før du kan oprette forbindelse til Internet Services, skal maskinen fysisk sluttes til et netværk, hvor TCP/IP og HTTP er aktiveret. Der kræves desuden en arbejdsstation med adgang til *TCP/IP Internet* eller *Intranet*. Sådan får du adgang til Internet Services:

- 1. Åbn en webbrowser på din arbejdsstation.
- 2. I feltet URL skal du indtaste http:// efterfulgt af printerens IP-adresse. Hvis IP-adressen er 192.168.100.100, skal du indtaste følgende i feltet URL: http://192.168.100.100.

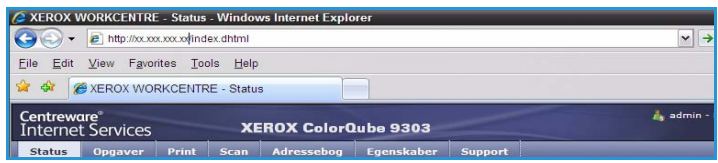

3. Tryk på **Accept** for at se hjemmesiden. Internet Services-funktionerne for din printer vises.

Bemærk: Udskriv en konfigurationsrapport for at se maskinens IP-adresse. Se vejledningen for maskin- og opgavestatus for flere oplysninger.

## <span id="page-4-0"></span>**Status**

*Status* viser oplysninger om maskinen.

#### <span id="page-4-1"></span>Velkommen

Velkomstsiden indeholder oplysninger om indstilling og installation af din maskine.

Når du har set denne side, kan den inaktiveres ved at vælge **Vis ikke velkomstsiden igen**.

### <span id="page-4-2"></span>Beskrivelse og advarsler

Viser beskrivelser af problemer eller *advarsler* på maskinen.

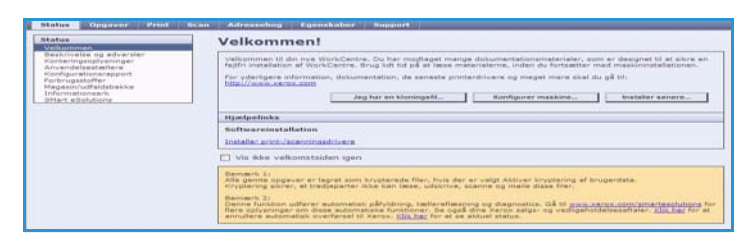

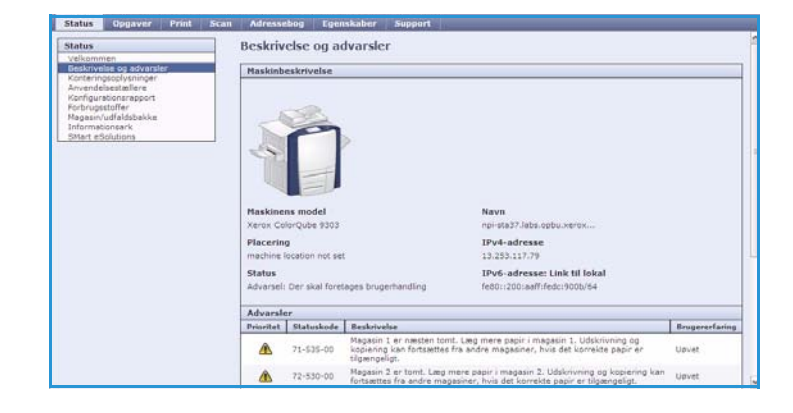

### <span id="page-4-3"></span>Konteringsoplysninger

Viser maskinens serienummer samt antallet af sort/hvide og farvede sider.

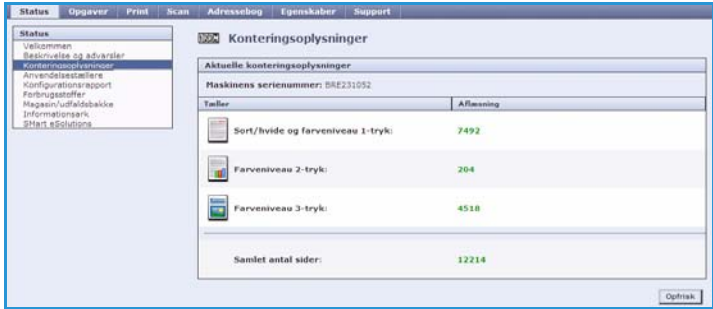

### <span id="page-5-0"></span>Konteringstællere

Indeholder mere detaljerede oplysninger om maskinens anvendelse, f.eks. antallet af kopier, udskrifter, fax og store tryk.

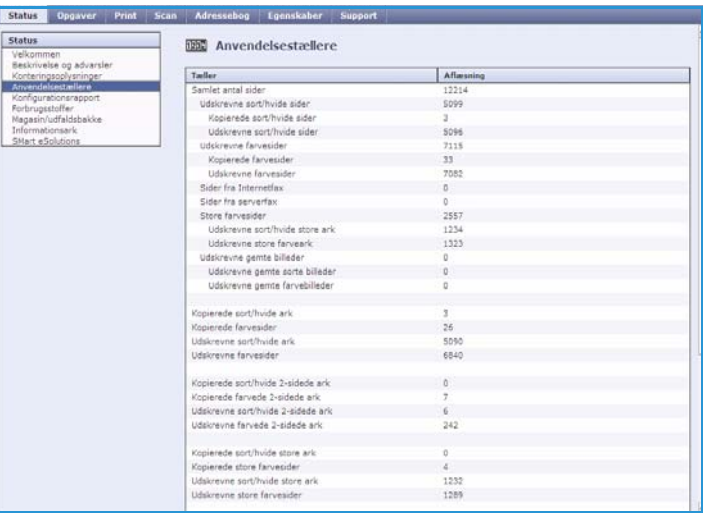

### <span id="page-5-1"></span>Konfiguration

Denne sektion viser maskinens konfiguration og muligheden for at udskrive en konfigurationsrapport.

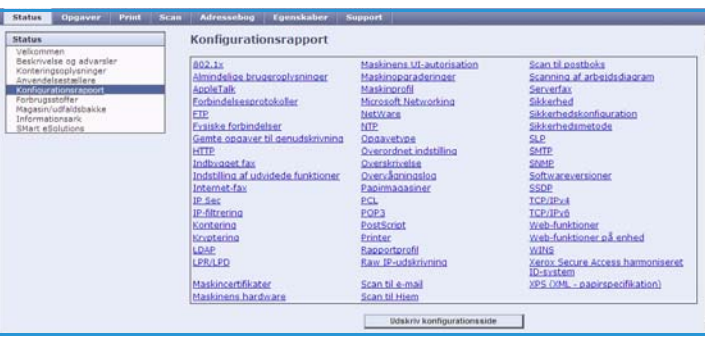

### <span id="page-5-2"></span>Forbrugsstoffer

Denne indstilling viser oplysninger om forbrugsstoffernes levetid, f.eks. tonerpatroner og rengøringsenheden.

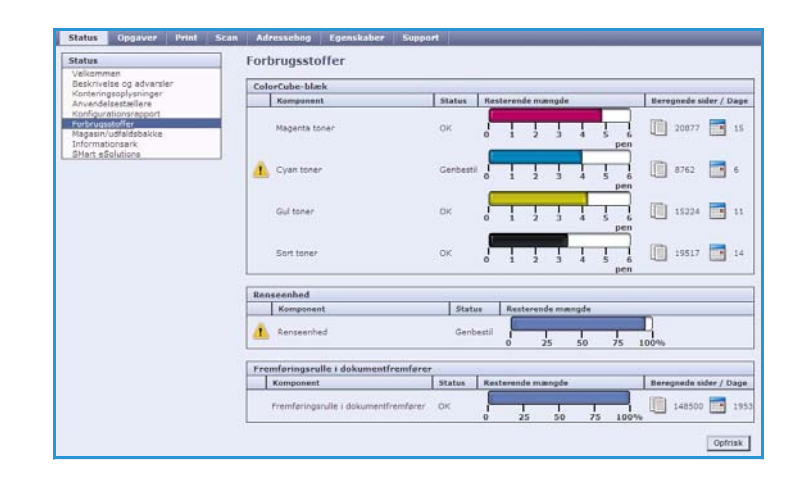

### <span id="page-6-0"></span>Magasiner

Dette område viser oplysninger om alle magasiner og udfaldsbakker. Viser også oplysninger om papir i magasinerne/udfaldsbakkerne og de valgte indstillinger.

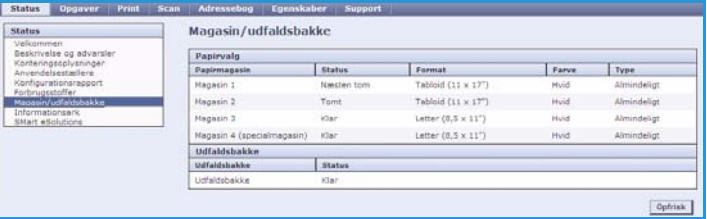

### <span id="page-6-1"></span>Informationsark

Når du vælger denne indstilling, kan du udskrive individuelle vejledninger, som indeholder information om ColorQube™ 9301/9302/9303s funktioner og indstillinger.

Viser også eksempelsider, som kan anvendes til at kontrollere kvalitet og farveindstillinger.

Vælg den ønskede vejledning eller eksempelside og tryk på **Udskriv**.

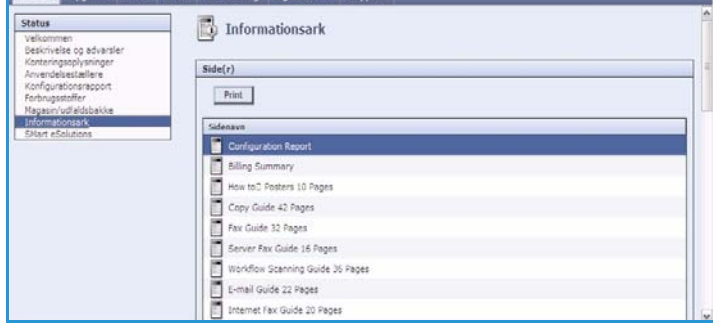

### <span id="page-6-2"></span>SMart eSolutions

Med SMart eSolutions kan du automatisk sende data til Xerox i forbindelse med kontering, registrering af forbrugsstoffer og -udskiftning og fejlfinding af problemer.

SMart eSolutions indeholder følgende funktioner:

• **Meter Assistant™** - sender automatisk tælleraflæsninger til Xerox fra netværkstilsluttede maskiner. Det fjerner behovet for at indsamle og rapportere oplysninger om tælleraflæsninger manuelt.

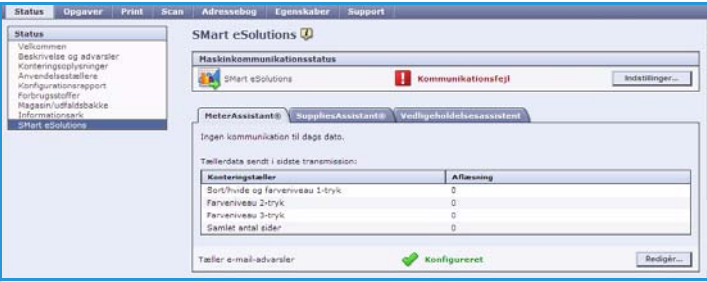

- **Supplies Assistant™**  styrer forsyningen af toner og komponenter til maskinen og overvåger forbruget.
- **Vedligeholdelsesassistent** Overvåger maskinen og rapporterer diagnosticeringsoplysninger til Xerox via netværket. Du kan også bruge vedligeholdelsesassistenten til at udføre onlinefejlfinding med Xerox og til at indlæse oplysninger om maskinens ydeevne.

#### **Meter Assistant™**

Meter Assistant™ leverer detaljerede oplysninger, herunder datoer, tidspunkter og optællinger for de tryk, der blev sendt i den seneste tællertransmission. Målingsdata registreres i Xeroxs serviceadministrationssystem. Disse data bruges til fakturering af registrerede funktionsaftaler og til registrering af anvendelsen af forbrugsstoffer imod printerydeevne.

Der kan oprettes e-mail ang. følgende ændringer:

- **Tælleraflæsninger rapporteret** Der oprettes en besked, når der er foretaget tællerregistrering. Du kan indstille maskinen, så den automatisk foretager tælleraflæsninger efter anmodning fra Xerox-kommunikationsserveren.
- **SMart eSolutions-registrering annulleret** Der oprettes en besked, når funktionen ændres fra "Registreret" til "Ikke registreret."
- **Der opstod en SMart eSolutions-kommunikationsfejl** Der oprettes en besked, hvis der opstår kommunikationsfejl.

Se vejledningen for systemadministratorer for flere oplysninger om konfiguration af Meter Assistant™.

#### **Supplies Assistant™**

Med Supplies Assistant™ kan du på en proaktiv måde styre toner og forbrugsstoffer til maskinen og sikre, at du aldrig løber tør. Funktionen overvåger forbruget af forbrugsstoffer og bestiller automatisk forbrugsstoffer på baggrund af det faktiske forbrug.

De seneste forbrugsstofoplysninger, som

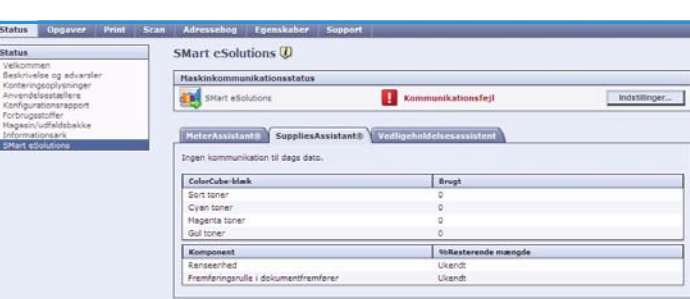

er sendt til Xerox, kan også ses. Tryk på knappen **Opfrisk** for at sikre, at du ser de seneste oplysninger.

Se vejledningen for systemadministratorer for flere oplysninger om konfiguration af Supplies Assistant™.

#### **Vedligeholdelsesassistent**

Vedligeholdelsesassistenten overvåger maskinen og informerer Xerox-support om eventuelle problemer. Funktionen automatiserer besked-, fejlfindings- og reparationsprocessen, og minimerer dermed maskinens nedetid.

• Hvis der opstår et problem, kan du

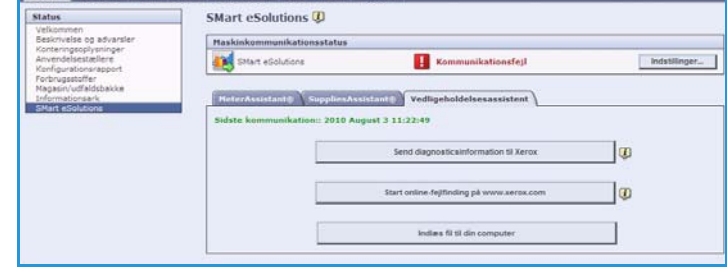

bruge indstillingen **Send diagnosticsinformation til Xerox** til straks at sende oplysninger til Xerox, som derefter hjælper med fejlfindingsaktiviteter.

• Brug knappen **Start online-fejlfinding på www.xerox.com...** til at åbne Xeroxs websted og få øjeblikkelig rådgivning om løsning af maskinproblemer.

- Brug knappen **Indlæs fil til din computer...** til at gemme eller se en CSV-fil med detaljerede oplysninger om maskinbrug og eventuelle problemer på maskinen.
- Brug knappen **Opfrisk** til at se de seneste statusoplysninger.

Se vejledningen for systemadministratorer for flere oplysninger om konfiguration af vedligeholdelsesassistenten.

# <span id="page-8-0"></span>**Opgaver**

Fanen *Opgaver* viser oplysninger om alle gemte og uafsluttede opgaver i *opgavelisten*.

### <span id="page-8-1"></span>Aktive opgaver

Anvend denne indstilling til at kontrollere opgavens status. Listen *Aktive opgaver* viser en liste over de aktuelle opgaver og deres status.

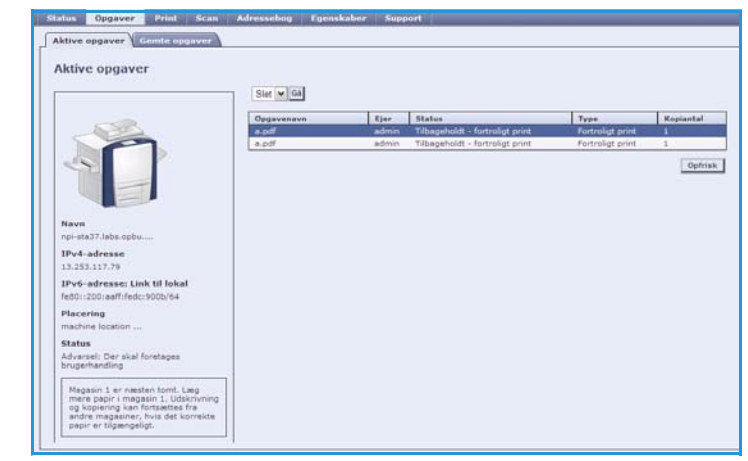

### <span id="page-8-2"></span>Gemte opgaver

Der er adgang til opgaver, som er gemt i maskinens hukommelse, vha. funktionen *Gemte opgaver*. En *gemt opgave* kan vælges og udskrives, slettes, kopieres eller flyttes.

Se Lagring af opgaver til Udskriv fra... på side 197 for oplysninger om oprettelse og styring af gemte opgaver.

# <span id="page-9-0"></span>Print

Fanen *Print* anvendes til at sende udskrivningsklare opgaver som PDF- eller PostScript-filer til printeren via internettet. Du kan sende opgaver fra dit pc-skrivebord eller fra en ekstern placering.

Sådan anvendes funktionen *Opgaveafsendelse*:

- Indtast filnavnet på den opgave, som skal udskrives eller tryk på **Browse** for at finde filen.
- Vælg de ønskede indstillinger for udskrivning.
- Vælg **Send opgave** for at sende opgaven til printeren via internettet.

# <span id="page-9-1"></span>Scan

Fanen *Scan* viser en liste over alle de *Scanning af arbejdsdiagram*-skabeloner, der er oprettet vha. Internet Services.

Du kan anvende scanningsindstillingerne til at oprette, ændre, kopiere eller slette Scanning af arbejdsdiagram-skabeloner.

Se vejledningen til Scanning af arbejdsdiagram for flere oplysninger om scanningsfunktioner.

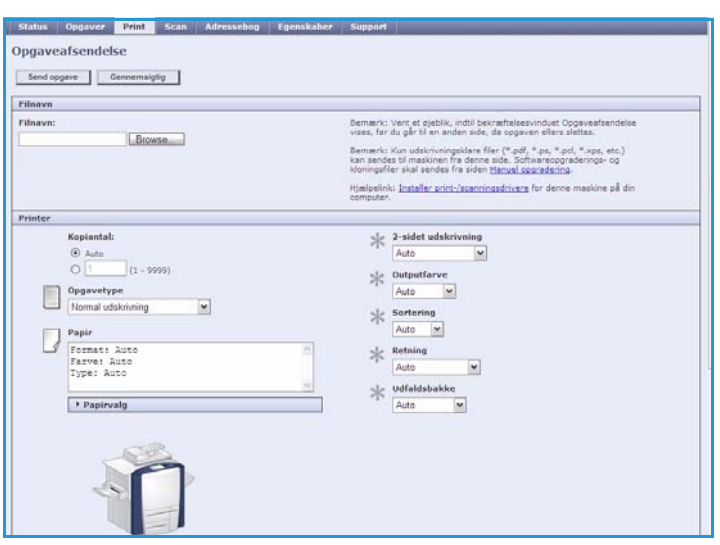

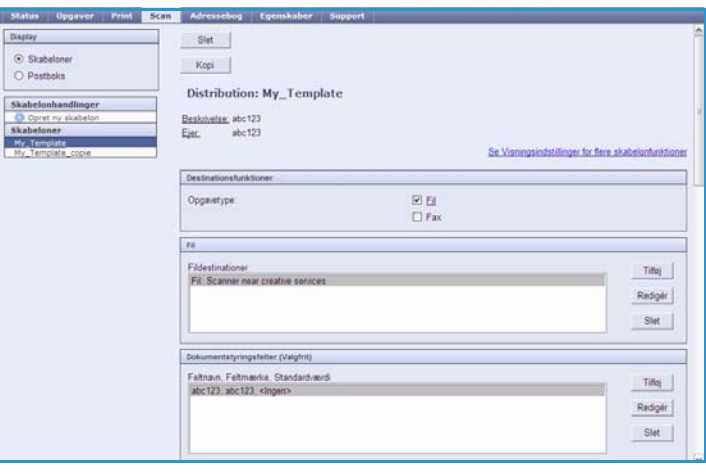

# <span id="page-10-0"></span>Adressebog

Maskinen understøtter to typer adressebøger:

- Intern En global adressebog, som anvendes vha. LDAP-funktioner (Lightweight Directory Access Protocol).
- Fælles En adressebog, som oprettes vha. en liste over navne og adresser, som gemmes i et CSVfilformat (Comma Separated Values).

Fanen *Adressebog* anvendes til at indstille og styre den fælles adressebog. Filen skal have formatet CSV (Comma Separated Value), for at maskinen kan læse filens indhold. Maskinen kan have adgang til både en LDAP-server og en fælles

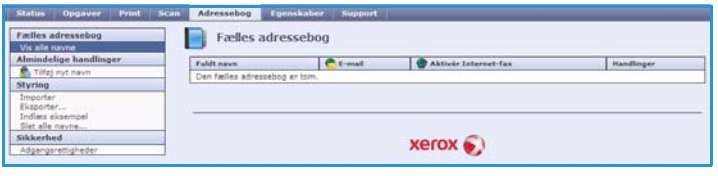

adressebog. Hvis begge adressebøger er konfigurerede, kan brugeren anvende begge til at vælge emailmodtagere.

Se vejledningen for systemadministratorer for flere oplysninger om adressebøger.

 $5 - 5 = 5 - 5$ 

# <span id="page-10-1"></span>Egenskaber

Fanen *Egenskaber* viser alle de funktioner muligheder og standardværdier, der anvendes til installation og indstilling af maskinen. Disse beskyttes vha. et brugernavn og kodeord, og må kun ændres af din systemadministrator.

Se vejledningen for systemadministratorer for flere oplysninger om konfiguration af maskinen.

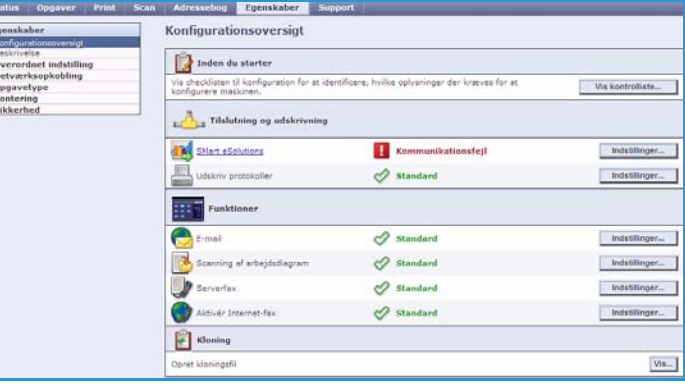

# <span id="page-11-0"></span>Support

Indstillingen *Support* indeholder fanerne **Generelt** og **Fejlfinding**.

Fanen **Generelt** viser navn og telefonnummer på din systemadministrator samt telefonnummeret til *kundesupport* og *forbrugsstoffer*.

Brug fanen **Fejlfinding** til at få adgang til rapporter og oplysninger, der kan hjælpe med at identificere og løse problemer med maskinen.

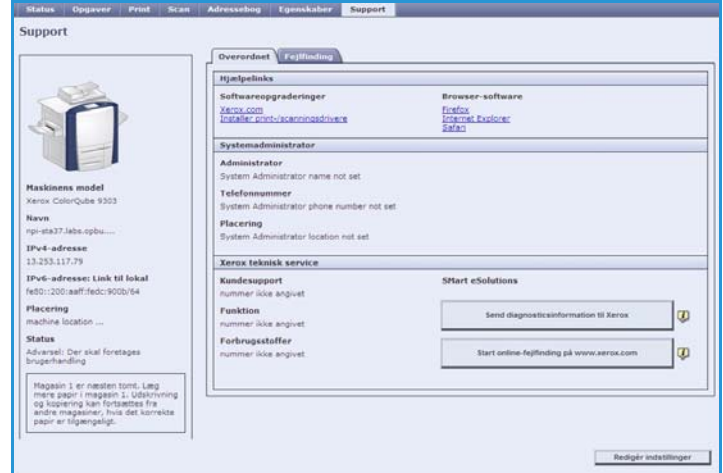

# <span id="page-11-1"></span>Hjælp

Tryk på **Hjælp** for at se *hjælpeskærmbillederne*.

Strukturen på *hjælpeskærmbillederne* svarer til strukturen på fanerne for Internet Services.

Anvend menuen til venstre for *hjælpesiden* til at få adgang til beskrivelser og instruktioner om alle funktioner og indstillinger for Internet Services-siden.